# **New Hot-Swap And Redundant Solution For The WP-8xx7 or VP-25W7/23W7**

#### by [chun@icpdas.com](mailto:chun@icpdas.com) and [cony@icpdas.com](mailto:cony@icpdas.com)

To meet the requirement of the tough industrial application, ICP DAS releases the New Hot-Swap and redundant solution for the WinPAC-8xx7 (or VP-25W7/23W7 or Wincon-8347 / 8747). This redundant system has setup two "Active IP" address points to the active Controller 's LAN1 and LAN2 ports always. One or two or more PC / HMI / SCADA can communicate with this redundant system via one of the two given active IP. So the PC / HMI / SCADA can have access to the system easily without any notice, on which WinPAC-8xx7 (or VP-25W7/23W7 or W-8x47) is currently active. Moreover, the new redundant system can integrate with the RU-87P4 and RU-87P8 expansion unit plus the I-87K high-profile I/O cards to support the hot-swap application. If any I/O card is damaged, the maintenance person just takes one goodcard with same model name to hot-swap the damaged one without stopping this redundant system.

The system contains two WP-8xx7 (or two VP-25W7/23W7 or two W-8x47), plus one NS-208 or two NS-205/208 (Industrial Ethernet Switch), and at least one RU-87P4 or RU-87P8 expansion base plus at least one I-87K high-profile I/O card. One Controller is named as "Main" PAC, the other is called the "Backup" PAC. The Main PAC takes the control in normal case and its LAN1 and LAN2 IP are automatically changed to the Active IP1 and Active IP2. If it is damaged, the Backup PAC will take the control and also change to the Active IP1 and Active IP2 automatically. So the PC / HMI don't care about which one is active, and just connects continously.

Please refer to more information at [www.icpdas.com](http://www.icpdas.com/) > FAQ > Software > ISaGRAF > 093

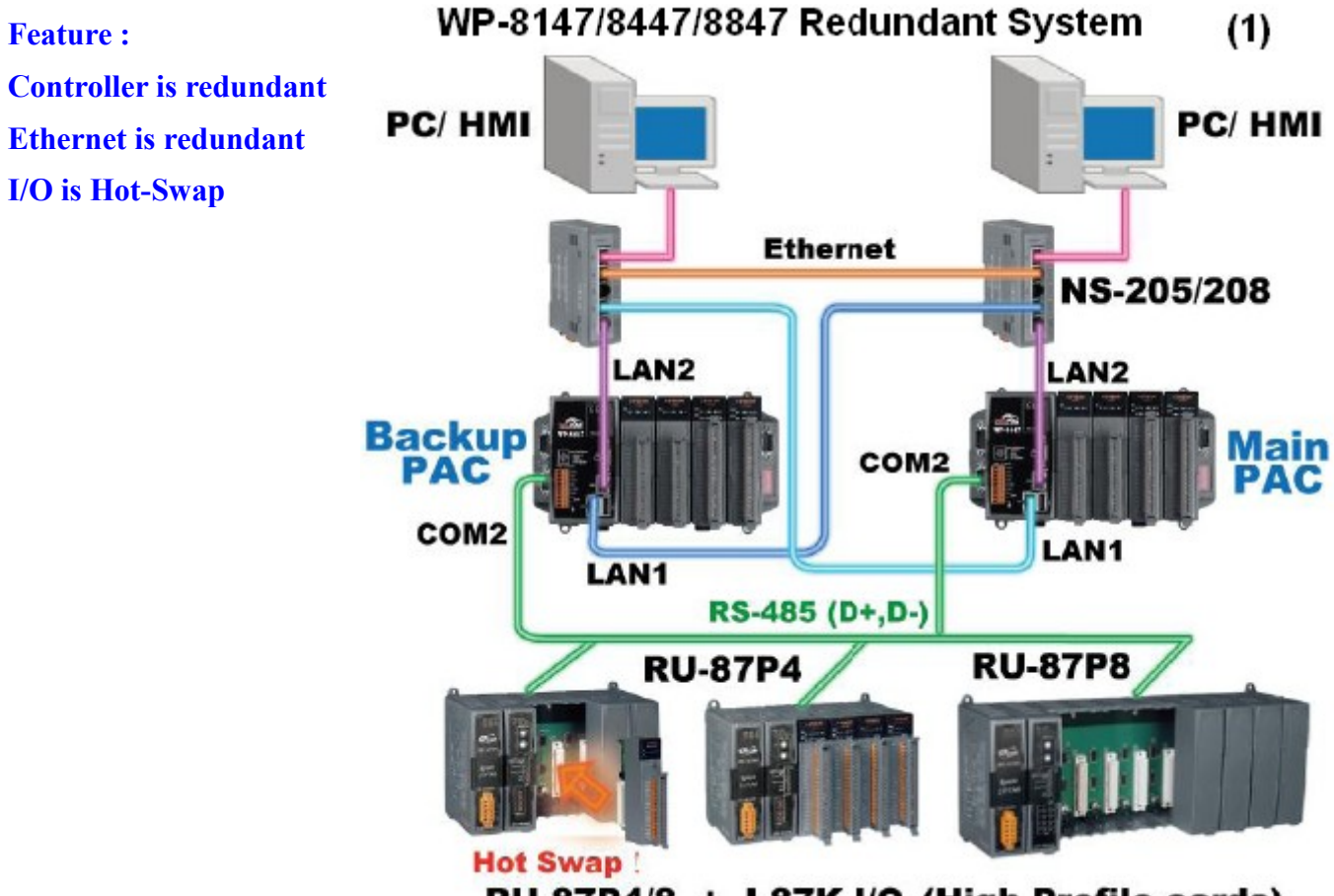

RU-87P4/8 + I-87K I/O (High Profile cards)

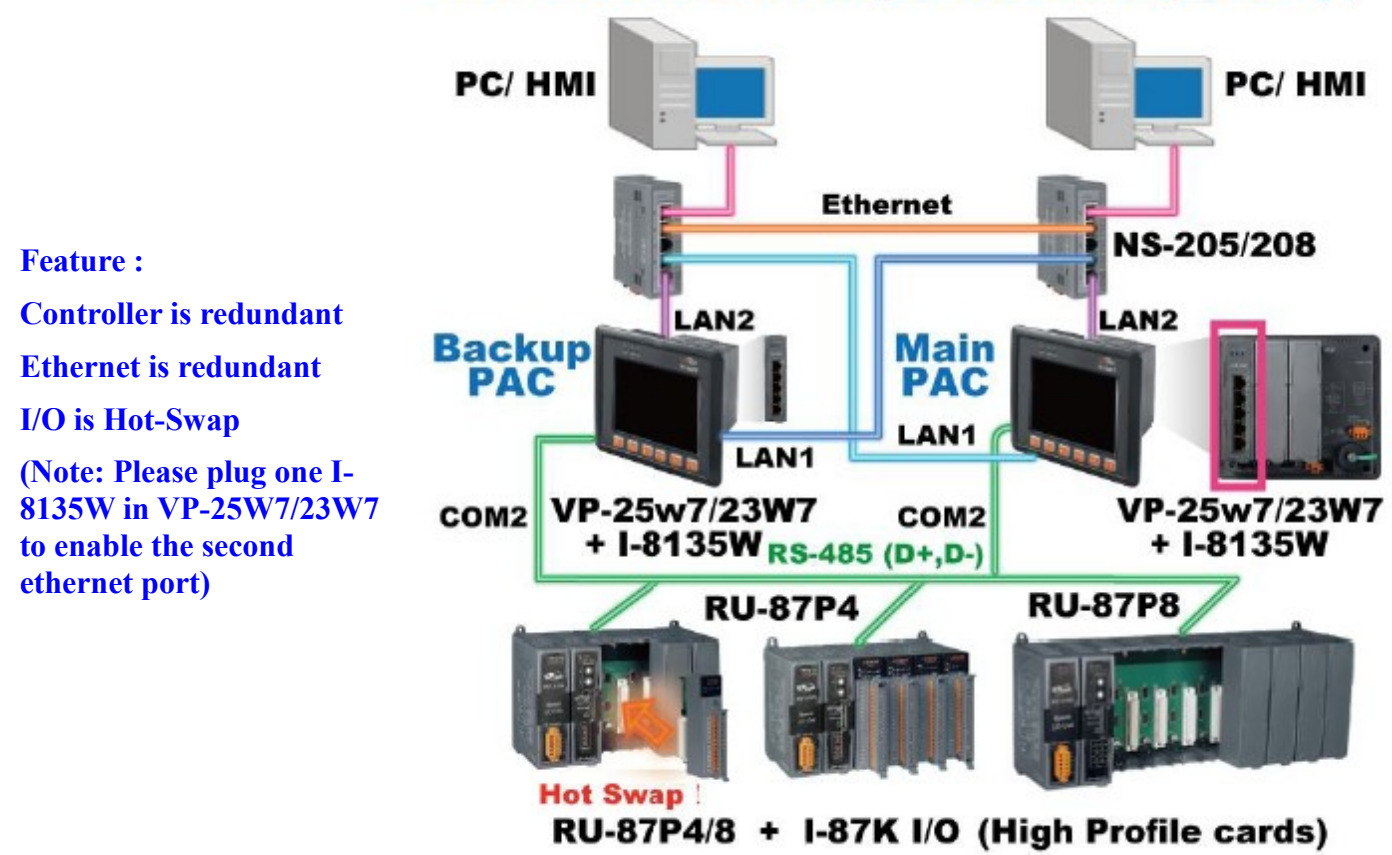

# **New VP-2xW7 Hot-Swap Redundant System (2)**

Please refer to more information at  $www.icpdas.com > FAQ > Software > ISaGRAF > 093$  $www.icpdas.com > FAQ > Software > ISaGRAF > 093$ 

Data Sheet :<http://www.icpdas.com/products/PAC/i-8000/data%20sheet/data%20sheet.htm> ISaGRAF driver :<http://www.icpdas.com/products/PAC/i-8000/isagraf-link.htm> RU-87P4 / RU-87P8 : [http://www.icpdas.com/products/io\\_expansion\\_unit/ru-87p/ru-87p4.htm](http://www.icpdas.com/products/io_expansion_unit/ru-87p/ru-87p4.htm) I-87K high-profile I/O : [http://www.icpdas.com/products/PAC/i-8000/8000\\_IO\\_modules.htm#i87](http://www.icpdas.com/products/PAC/i-8000/8000_IO_modules.htm#i87)

## **How to enable the second ethernet port of the VP-25W7/23W7 plus I-8135W ?**

(Please refer to Appendix D of the Getting Started: VP-25W7/23W7 for detail steps)

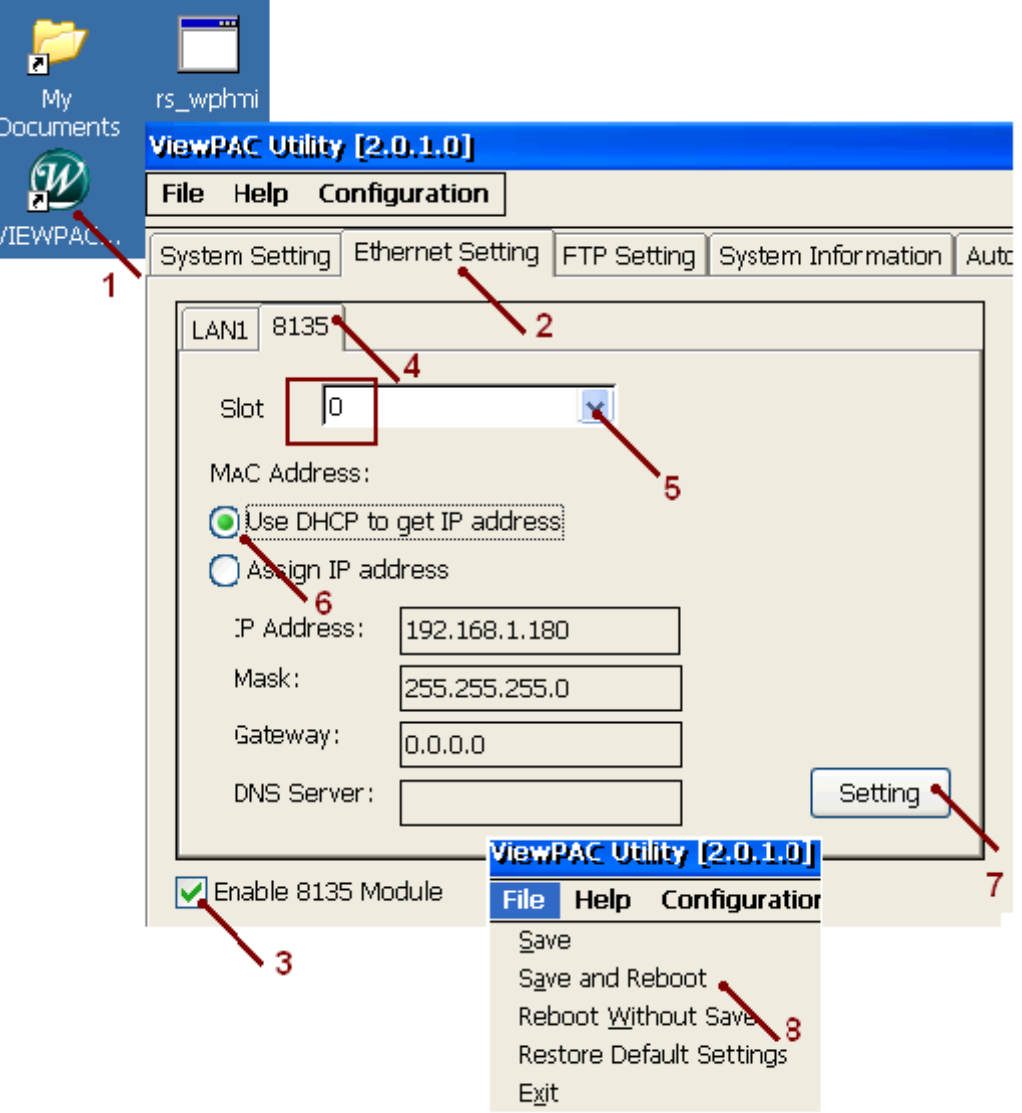

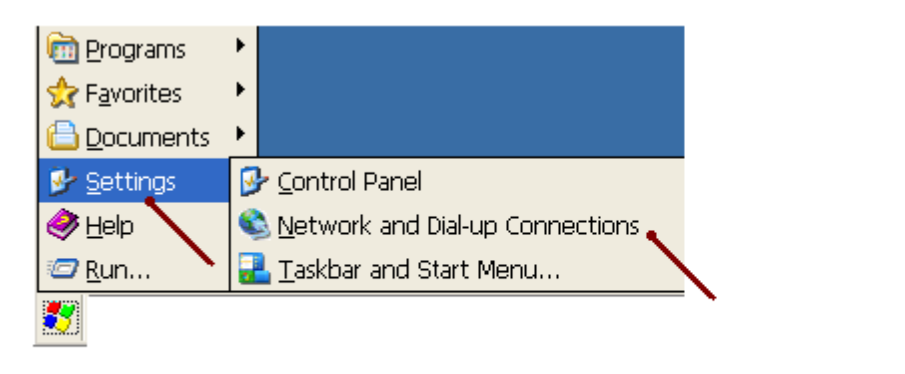

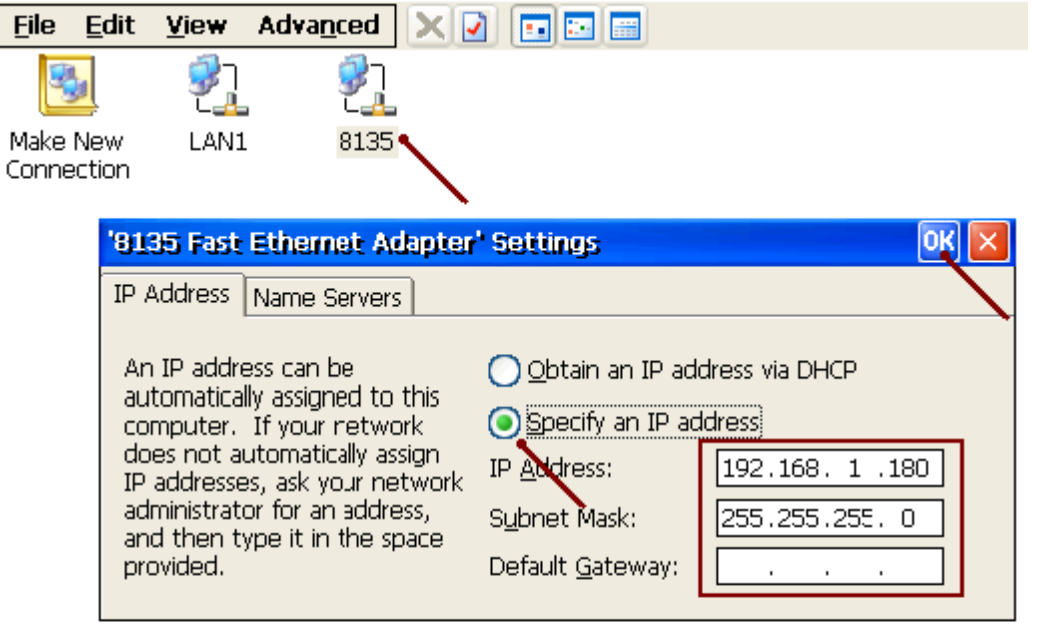

# ViewPAC Utility [2.0.1.0]

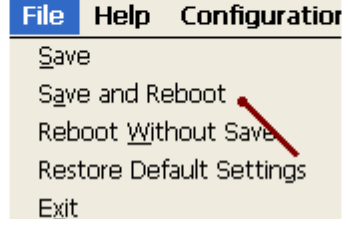

The following redundant system doesn't install any I-7000 or I-87K I/O or I-8KE4-MTCP or I-8KE8-MTCP I/O. Please refer to ISaGRAF example program "wpdmo72d.pia" (COM2 of these two WP-8xx7 must connect to each other.)

Please refer to more information at  $www.icpdas.com > FAQ > Software > ISaGRAPH > 093$  $www.icpdas.com > FAQ > Software > ISaGRAPH > 093$ 

Data Sheet :<http://www.icpdas.com/products/PAC/i-8000/data%20sheet/data%20sheet.htm>  [ISaGRAF driver : http://www.icpdas.com/products/PAC/i-8000/isagraf-link.htm](http://www.icpdas.com/products/PAC/i-8000/isagraf-link.htm)

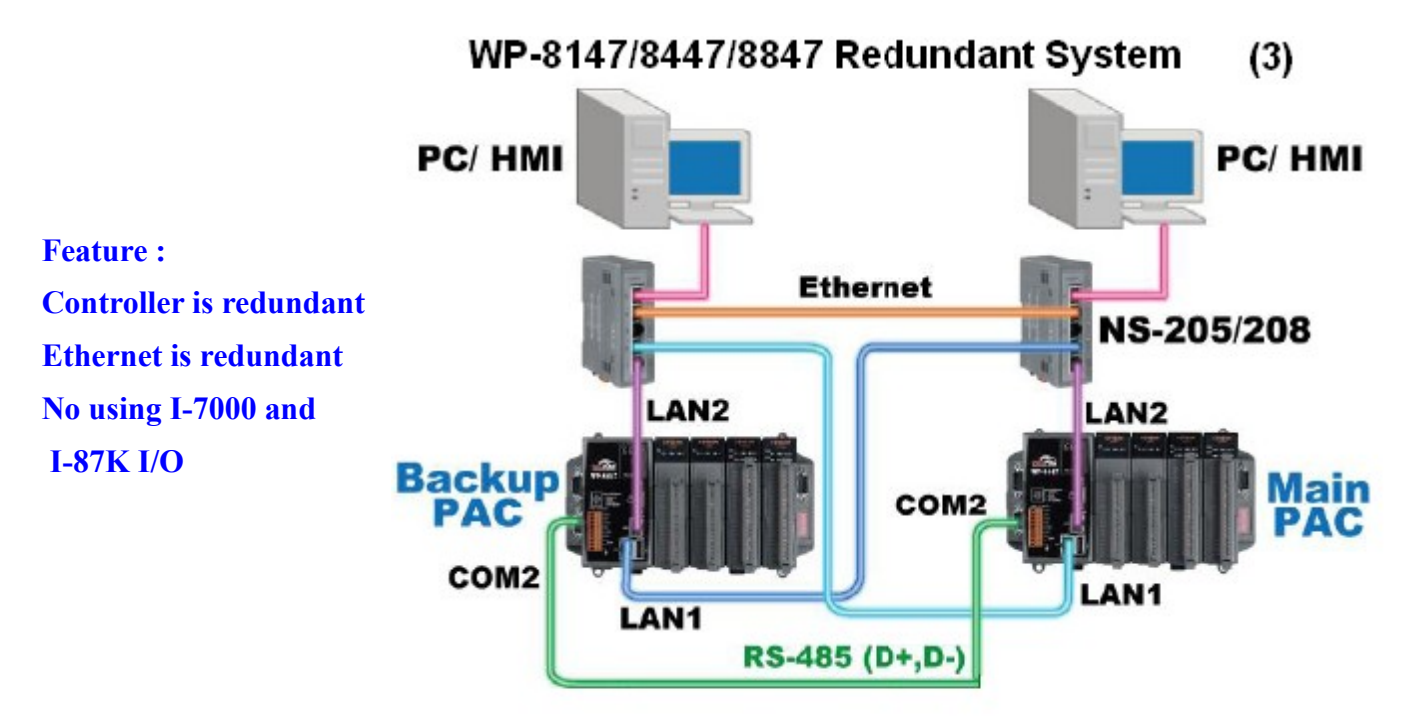

Without RS-485 Remote I/O !

The new redundant system can also integarte with the I-8KE4-MTCP and I-8KE8-MTCP I/O as the following figure. The I/O scan rate will be faster than the RS-485 I/O in RU-87P4 and RU-87P8 expansion base. However it doesn't provide the Hot-Swap feature.

(Please must wire the COM2:RS-485 of these two WinPAC-8147/8447/8847 or VP-25W7/23W7 together if using the I-8KE4-MTCP or I-8KE8-MTCP as I/O. If the controller are using two Wincon-8347/8747, please wire their COM3: RS-485 together )

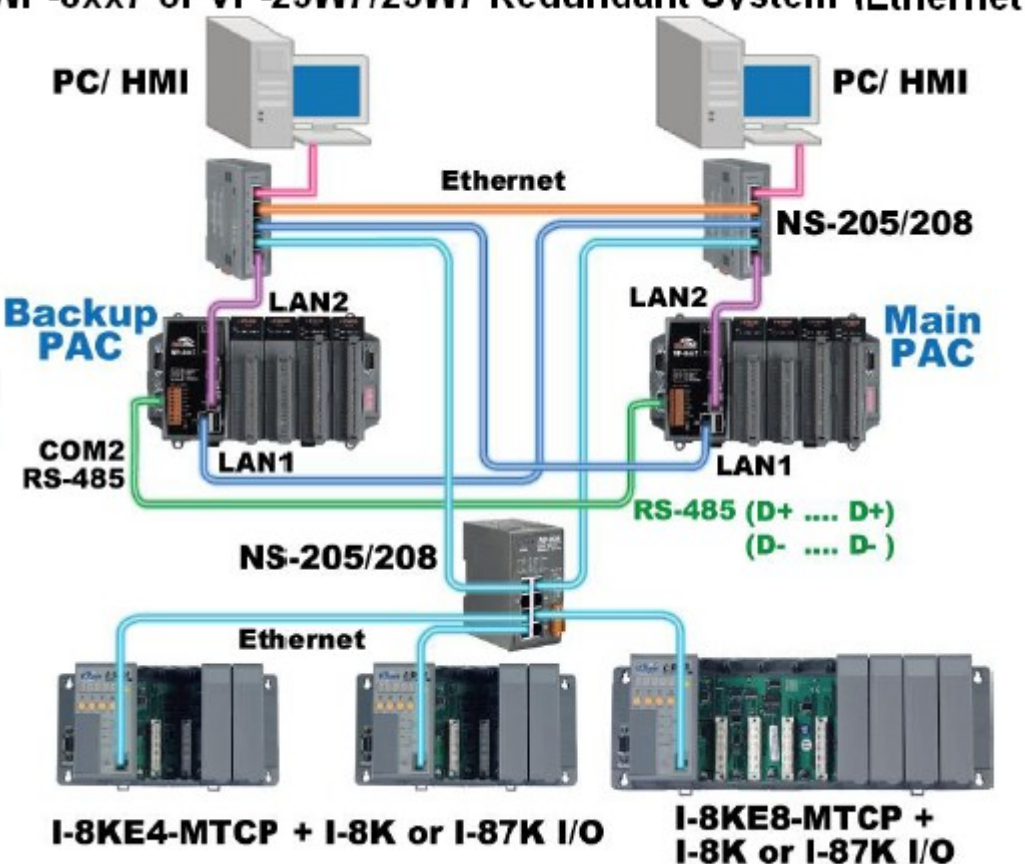

# WP-8xx7 or VP-25W7/23W7 Redundant System (Ethernet I/O) (4)

(Note: VP-25W7/23W7 must plug in one I-8135W to support redundant system.)

(WP-8xx7: "wpdmo72a.pia" and VP-25W7: "vpdmo72a.pia" use COM2 to connect RU-87P4 + I-87064W) (Wincon-8x47 : "wdmo\_72a.pia" and "wdmo\_72b.pia" use COM3 to connect RU-87P4 + I-87064W as I/O) (WP-8xx7 , VP-25W7 : "wpdmo72c.pia" uses I-8KE4-MTCP + I-87064W as I/O) (Wincon-8x47 : "wdmo  $72c.pia$ " uses I-8KE4-MTCP + I-87064W as I/O) (Wincon-8x47 : "wpdmo72d.pia" uses no I-7000 and I-87K I/O)

## **The major I/O of the WP-8xx7 (or VP-25W7/23W7 or W-8x47) new redundant system must use one of the following.**

1. RS-485 I/O: RU-87P8+I-87K high profile I/O or I-7000 or I-87K4/5/8/9+I-87K I/O cards (only RU-87P8 + I-87K high profile I/O cards support Hot-Swap) (refer to "wpdmo72d.pia" for no I-7000 / I-87K I/O) 2. Ethernet I/O: I-8KE4-MTCP or I-8KE8-MTCP plus I-8K or I-87K I/O cards.

**These PAC aslo support additional I/O if one of the above I/O is installed. They are "RS-485 Modbus RTU Slave I/O" or "RS-485 Modbus ASCII Slave I/O". Please use the COM5 to COM10 – RS-485 ports in the i-8142 / 8144 / 8142i card plug in W-8x47 's slot 1 to 4 to connect these Modbus I/O. (For WP-8xx7 , there should be one COM3: RS-485 to connect the Modbus RTU/ASCII I/O. )**

## **1.1 : Important Note and Operation Principle**

 The Wincon-8x47 supports the new redundant solution since its **ISaGRAF driver version 4.03**. The WP-8xx7 and VP-25W7/23W7 support the new redundant solution **(driver Ver. 1.03 or later)**. **The OS image of the Wincon-8x47 must use the version released at Jul.01,2008**. (W-8x37 doesn't support the new redundant solution)

[ftp://ftp.icpdas.com/pub/beta\\_version/WinCon\\_OS\\_Image/](ftp://ftp.icpdas.com/pub/beta_version/WinCon_OS_Image/) (Please refer to FAQ094 to update OS)

English OS: nk 8x4x 20080701 EN CAB V200.bin Traditional Chinese OS: nk\_8x4x\_20080701\_TC\_CAB\_V200.bin Simplified Chinese OS: nk\_8x4x\_20080701\_SC\_CAB\_V200.bin

## **Important note**:

Before starting up the redundant system, please make sure the WinPAC-8xx7 's (or W-8x47 's) LAN1 and LAN2 cable are setup correctly (Please plug one i-8135W in VP-25W7/23W7 and enable its 2nd ethernet port) and connected to the NS-205 / 208 as the figure listed in the former page. And also check if the WinPAC-8xx7 's COM2:RS-485 cable (or VP-25W7/23W7 's COM2:RS-485 or Wincon-8x47 's COM3: RS-485) is connecting well to at least one RS-485 I/O (WP-8xx7 or VP-25W7/23W7 Main PAC and Backup PAC 's COM2 must link together if I/O is using the I-8KE4-MTCP or I-8KE8-MTCP, while COM3 must link together for the Wincon-8xx7). And check if the Controller 's rotary switch is setting well. (The "Main" PAC must set at 7 position, while position 9 is for the "Backup" PAC). **Then power up controllers only if all of the above installation of LAN1, LAN2, WP-8xx7 's COM2 (or VP-25W7/23W7 's COM2 or W-8x47 's COM3) and rotary switch is OK**.

## **Other note**:

1. There should be at least one RS-485 I/O module or card connected in the WP-8xx7 or VP-25W7/23W7 's COM2 (or W-8x47 's COM3) to work normally. For example, the I-7000 module, I-87K4/5/8/9+I-87K cards or the RU-87P1/2/4/8 + I-87K high-profile cards (if the I/O is using I-8KE4-MTCP or I-8KE8-MTCP, please plug at least one I-8K or I-87K I/O card). All **output** channels should be installed in the RS-485 remote I/O modules or expansion units (or if the I/O is using I-8KE4-MTCP or I-8KE8-MTCP, install inside them). However the **input** channels can be installed in the RS-485 remote I/O modules or expansion units (or if the I/O is using I-8KE4-MTCP or I-8KE8-MTCP, install inside them) or in WP-8xx7 's slot 0 thru. 7 (or W-8x47 's slot 1 throu.7).

2. Each WP-8xx7 (or W-8x47) has two 10/100Mbps ethernet ports. One is LAN1, the other is LAN2 (Please plug one i-8135W in VP-25W7/23W7 and enable its 2nd ethernet port). Please enable them both. The new redundant system has four IP address setting in **running mode**. They are Active\_IP1 , Active\_IP2 and InActive IP1, InActive IP2. These 4 IP address are set in the ISaGRAF project (Not in the VGA monitor of controllers). The new redundant system will auto-change each controller 's ethernet port to the proper IP address. The active controller will use the Active\_IP1 and Active\_IP2, the other In-active controller will use the InActive\_ IP1 and InActive\_IP2. These 4 IP address should be set in the same IP domain. That is the first three number should be the same and the last number should be different. For example, setting

Active IP1 = 192.168.2.191, Active IP2 = 192.168.2.192,

InActive IP1 = 192.168.2.193, InActive IP2 = 192.168.2.194. (refer to step 3 listed in section 1.2)

3. To download the ISaGRAF code into the new redundant system, the controller must use four another IP address setting in **design mode**. The IP address in the design mode is set on the controller 's VGA monitor with a mouse. Recommend to set as the following example.

For ex., if the IP in running mode is set as the above item 2, then here can set the two IP of the "Main" PAC

on the VGA monitor as

LAN1 = 200.168.2.191, LAN2 = 200.168.2.192, Mask = 255.255.255.0.

 (The IP address of the design mode should be in the different domain than the IP of the running mode to prevent IP conflict accidently)

Then for Backup PAC is LAN1 = 200.168.2.193, LAN2 = 200.168.2.194, Mask = 255.255.255.0

4. The redundnat system only allow the PC / ISaGRAF to download the ISaGRAF code when the rotary switch is set at postion 8 or 0 when power up the controller. Then using IP address setting as item 3 to download it. (The rotary switch postion 7 and 9 means the redunndant controller is in running mode. It does'nt allow ISaGRAF to stop / download program).

5. If the applied I/O is the **RU-87P1/2/4/8** plus the I-87K high-profile cards, please must use the DCON utility version 5.05 (or newer version) to configure the RU-87Pn + I/O cards once. Then it can be hot-Swap. If the I/O is **I-87K4/5/8/9** plus I-87K I/O (whatever high-profile or not), it doen't support hot-swap.(DCON utility at [ftp://ftp.icpdas.com/pub/cd/8000cd/napdos/driver/dcon\\_utility/setup/](ftp://ftp.icpdas.com/pub/cd/8000cd/napdos/driver/dcon_utility/setup/) )

## **Operation Principle**:

1. The new redundant system setup two Active IP pointing to the active WinPAC-8xx7 's (or VP-25W7/23W7 or Wincon-8x47 's) LAN1 and LAN2 ports always. The PC / HMI / SCADA can connect to one or two of the Active\_IP1 and Active\_IP2 without knowing which controller is currently active.

2. The "Main" PAC (the one with rotary switch set at 7) **will** take the control of the new redundant system in normal case when power up both controllers. And its LAN1 IP will auto-change to Active IP1, LAN2 will auto-change to Active\_IP2. It controls all of the control logics and all I/Os.

3. The "Backup" PAC (the one with rotary switch set at 9) **will not** take the control of the new redundant system in normal case when power up both controllers. And its LAN1 IP will auto-change to InActive IP1, LAN2 auto-change to InActive IP2. The "Backup" PAC will take the control when the "Main" PAC is damaged, or power lost or I/O communication has problem .

When the "Backup" PAC takes the control, it controls all of the control logics and all I/O. And also autochange its LAN1 to be Active\_IP1, while LAN2 auto-change to Active\_IP2.

4. If the "Main" PAC is back on line again after the "Backup" PAC has taken the control, the active "Backup" PAC will not release the control to the "Main" PAC. This In-active "Main" PAC will take the control later when the active "Backup" PAC is damaged , or power lost or I/O communication has problem.

5. All redundant data is exchanged by the connected Ethernet cable. They will be exchanged once in about every 0.075 second . If one cable of the controller is broken, the redundant data will be exchanged by the other connected cable. However if both of the two ethernet cable of controller 's LAN1 and LAN2 are broken, no data can be exchanged.

6. The PAC change-over time is about 0.5 second after the active PAC is damaged if the I/O is using the RS-485 I-7000 or I-87K I/O. The PAC change-over time is about 0.5 to 12 seconds after the active PAC is damaged if the I/O is using the I-8KE4-MTCP or I-8KE8-MTCP I/O.

#### **1.2: Writing the ISaGRAF program**

 The Wincon-8x47 supports the new redundant solution since its **ISaGRAF driver version 4.03**. The WP-8xx7 and VP-25W7/23W7 support the new redundant solution **(driver Ver. 1.03 or later)**. **The OS image of the Wincon-8x47 must use the version released at Jul.01,2008**.

(W-8x37 doesn't support the new redundant solution)

[ftp://ftp.icpdas.com/pub/beta\\_version/WinCon\\_OS\\_Image/](ftp://ftp.icpdas.com/pub/beta_version/WinCon_OS_Image/) (Please refer to FAQ094 to update OS)

English OS: nk 8x4x 20080701 EN CAB V200.bin Traditional Chinese OS: nk\_8x4x\_20080701\_TC\_CAB\_V200.bin Simplified Chinese OS: nk\_8x4x\_20080701\_SC\_CAB\_V200.bin

Below example is the "wdmo-72a.pia" and "wdmo-72b.pia". (Please refer to section 9.5 of "User's Manual of ISaGRAF PAC" to restore them to ISaGRAF) . They can be download at [www.icpdas.com](http://www.icpdas.com/) > FAQ > Software > ISaGRAF > 093. (For WP-8xx7 is "wpdmo72a.pia", for VP-25W7/23W7 is "vpdmo72a.pia")

**Step 1 :** Please make sure if the "rdn\_new" - I/O complex equipment has been installed into the ISaGRAF workbench. The file name is "rdn\_new.xia" (visit [www.icpdas.com](http://www.icpdas.com/) > FAQ > Software > ISaGRAF > 093).

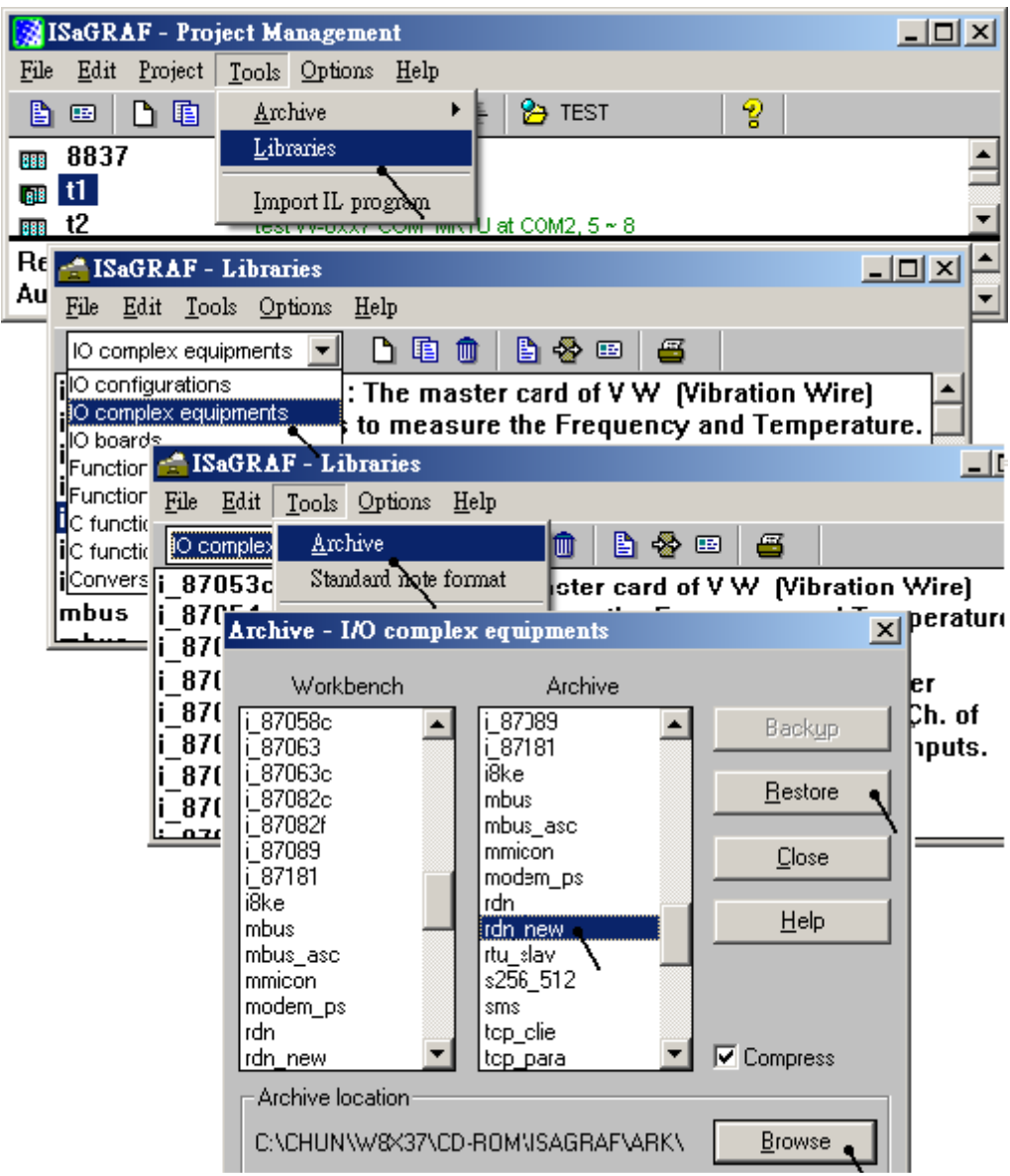

#### **Step2: Configure the I-87K High-profile I/O Cards and Setup the New Redundant System**

(This example is using Wincon-8x47 's "wdmo\_72a" . For WinPAC-8xx7, please use "wpdmo72a". For VP-25W7/23W7, please use "vpdmo72a") (Please refer to the "wpdmo72d.pia" if there is no I-7000 and I-87K I/O connected. )

In the "wdmo-72a", please plug one I-87064W in the first slot of the RU-87P4. Then run the DCON utility to configure it once. This example will apply **9600, 8, N, 1, No Checksum to** connect the I-87064W with **Addr = 2**. Please visit  $\frac{http://www.icpdas.com/products/io-expansion unit/ru-87p/ru-87p4.htm}$  Manual to know the procedure to configure the RU-87P1/2/4/8 and I-87K high-profile cards. (**Note**: Please set the RU-87P4 to "Auto-Config" mode and set its Addr to 1, then the address of the I-87064W plugged in the first slot will become 2)

Then please setup the new redundant system as below figure.. (wdmo 72a)

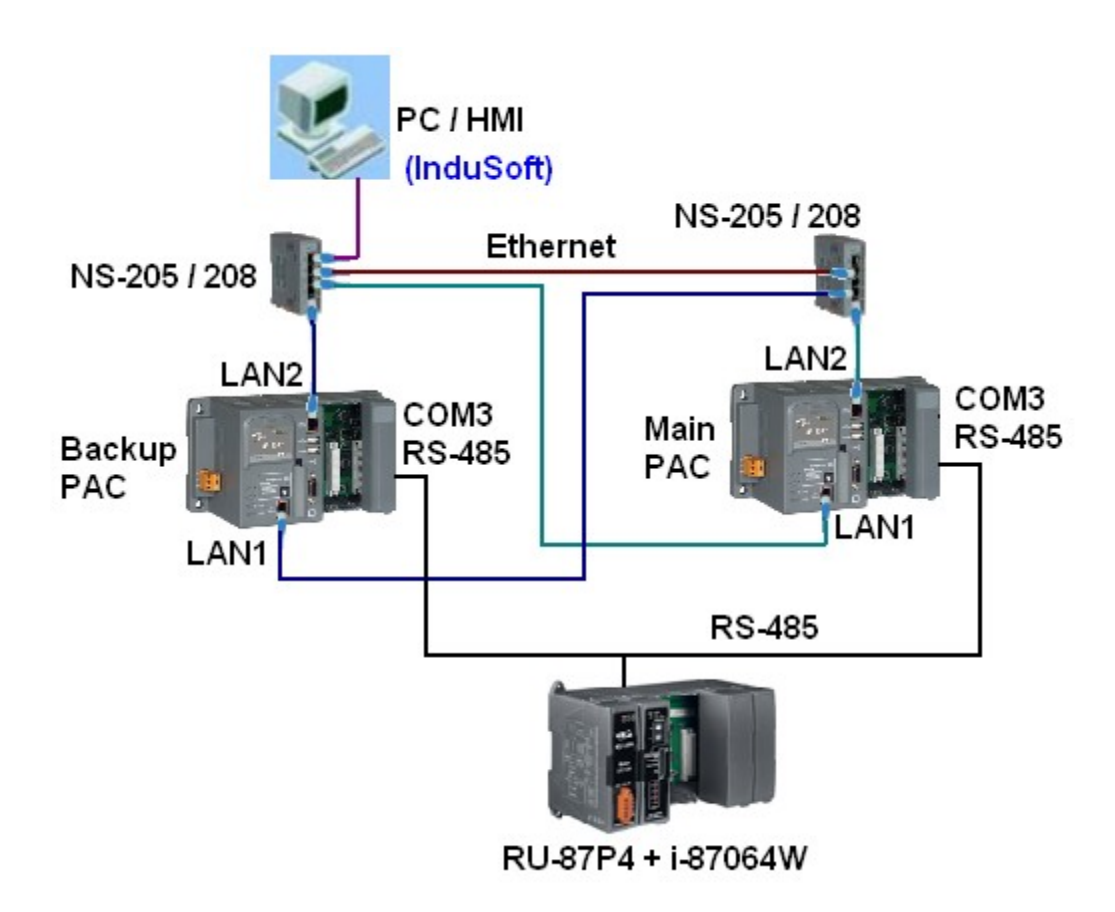

If there is one touch HMI applied in the redundant system, each W-8x47 must plug one I-8142 or I-8142i or I-8144 (http://www.icpdas.com/products/Remote IO/i-8ke/i-8142.htm) in its slot 1. The connected touch HMI should support the Modbus RTU Master protocol and support 2-wire RS-485 communication. Then setup them as the below figure. (wdmo  $72b$ ). (For WinPAC-8xx7 is using COM1 + i-7520 to connect the Touch HMI, refer to "wpdmo72b")

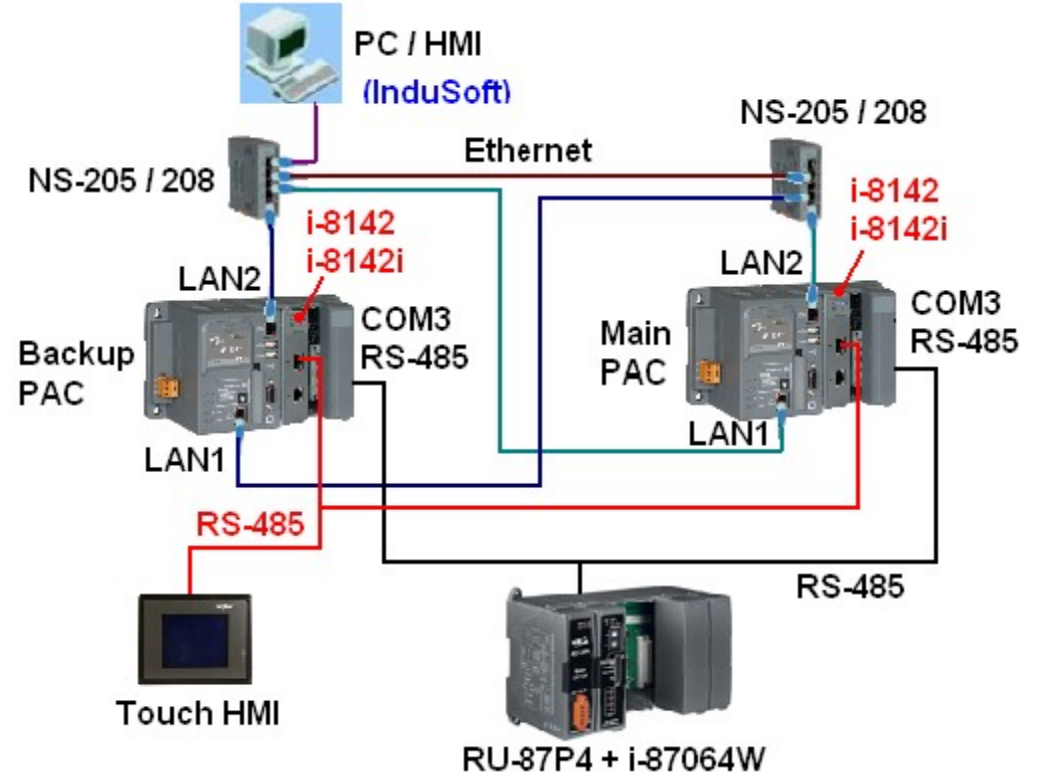

The diffrence between these two ISaGRAF sample program - "wdmo 72b" and "wdmo 72a" is there is one "rtu\_slav" connected in the IO connection windows in the "wdmo\_72b" project . This "rtu\_slav" enables the Modbus RTU slave port at COM5 to communicate with the touch HMI.

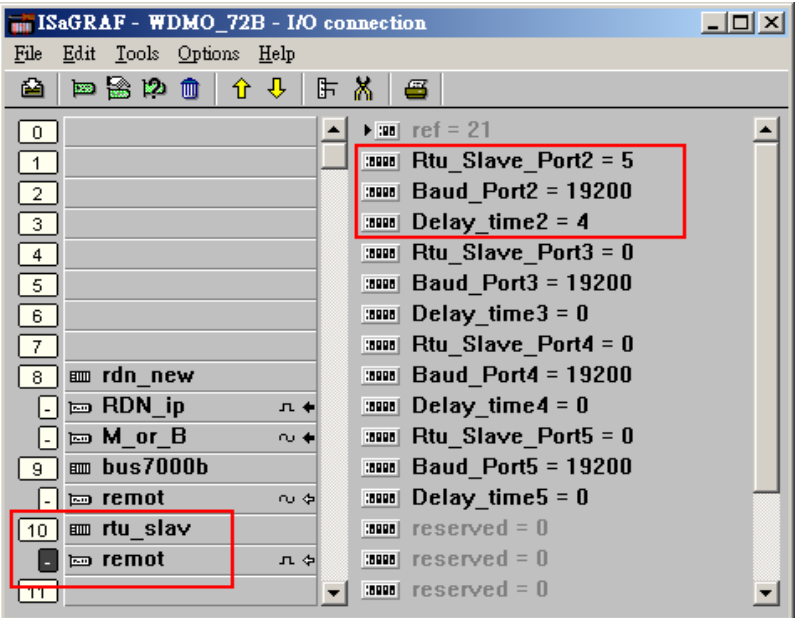

#### **Step 3: Writing ISaGRAF Program**

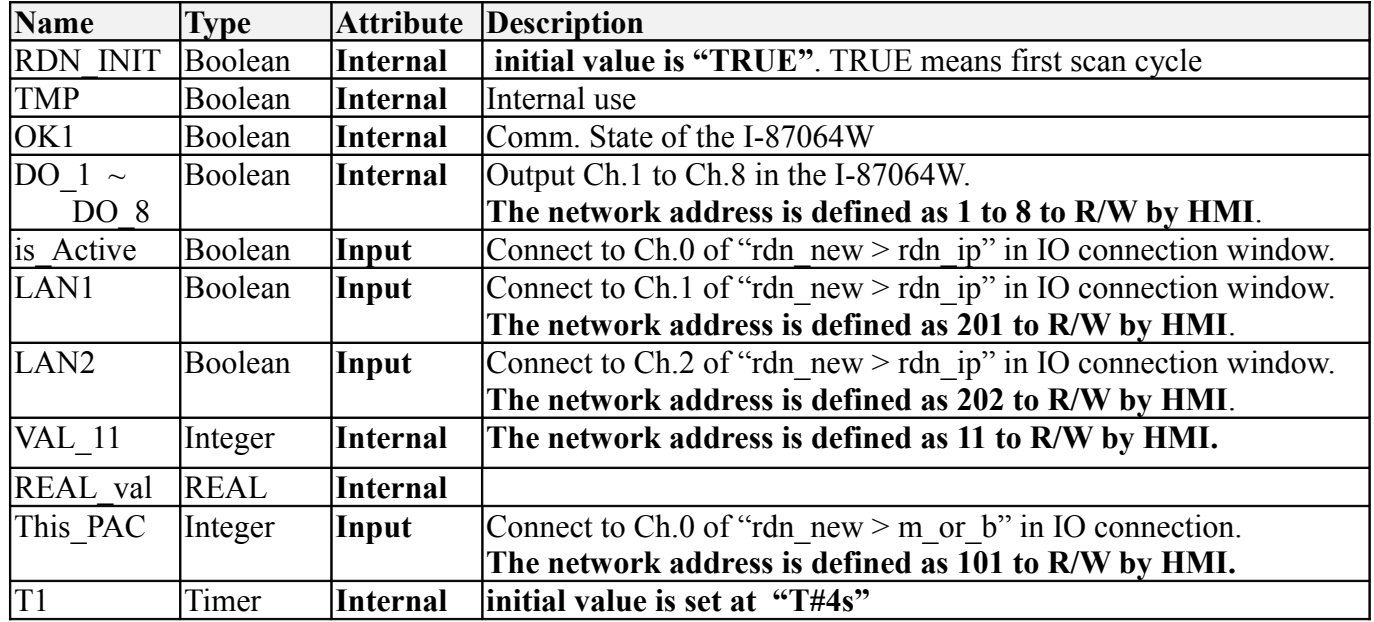

Variables definition in the "wdmo\_72a" and "wdmo\_72b" sample project:

To setup the new redundant PAC, please connect the "rdn\_new" in the ISaGRAF IO connection windows . Then fill-in the proper IP address of the "Active\_IP1", "Active\_IP2" , "InActive\_IP1" and "InActive\_IP2". (Please refer to item 3 and 4 listed in section 1.1 of this document). If the applied I/O is the RS-485 remote

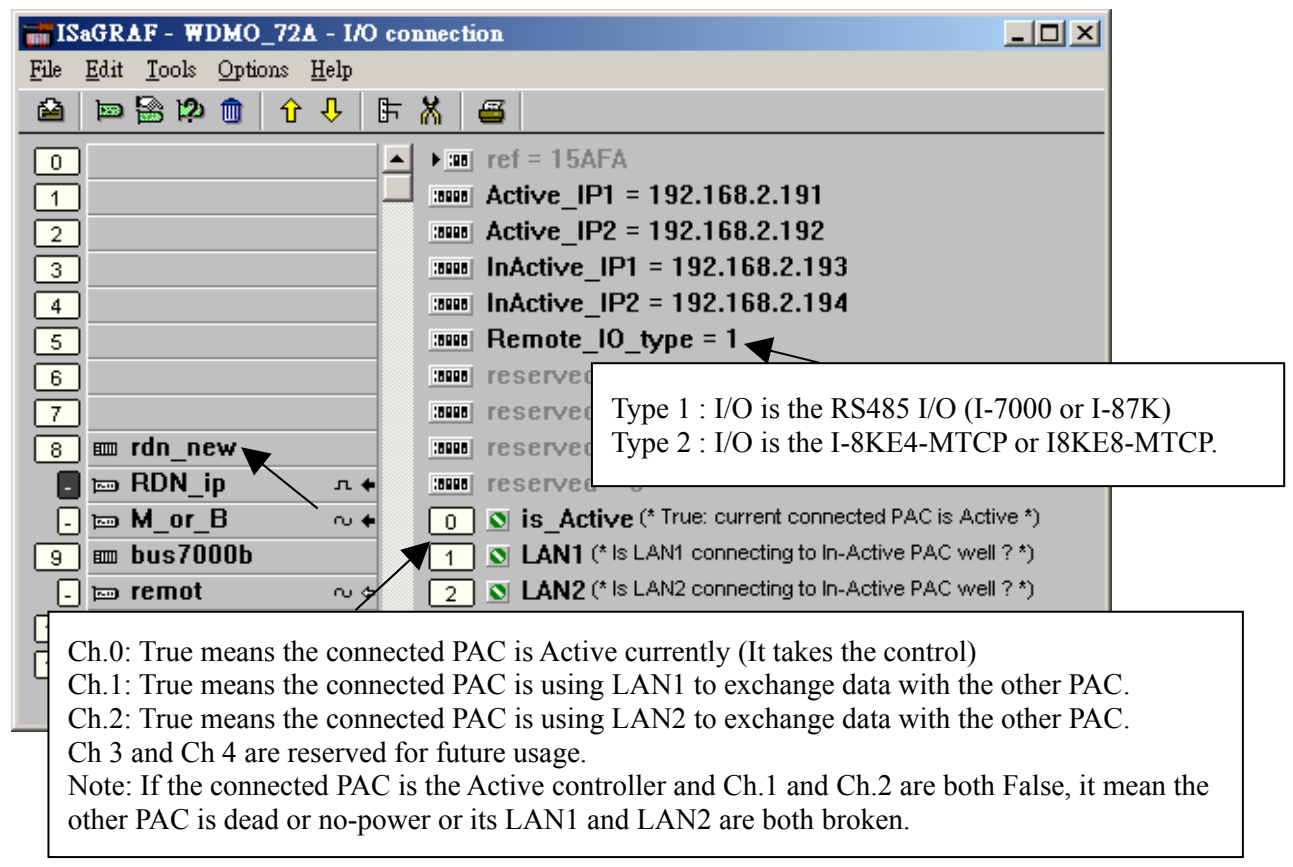

I/O like the I-87K or the I-7000 I/O, please set "Remote\_IO\_type" as 1 (**should be at least one RS-485 I/O connected to the W-8x47 's COM3 when setting as 1 (or WP-8xx7 and VP-25W7/23W7 's COM2)**). Type 2 is for the Modbus TCP/IP Ethernet I/O - the "I-8KE4-MTCP" and "I-8KE8-MTCP" (Please refer to FAQ042 or Chapter 22)

If the below integer input value is 1 ("This PAC"), it means the connected controller is the "Main" PAC (Rotary switch at 7 position). Value 2 means it is the "Backup" PAC (Rotary switch at 9 position). Value 0 means setting error.

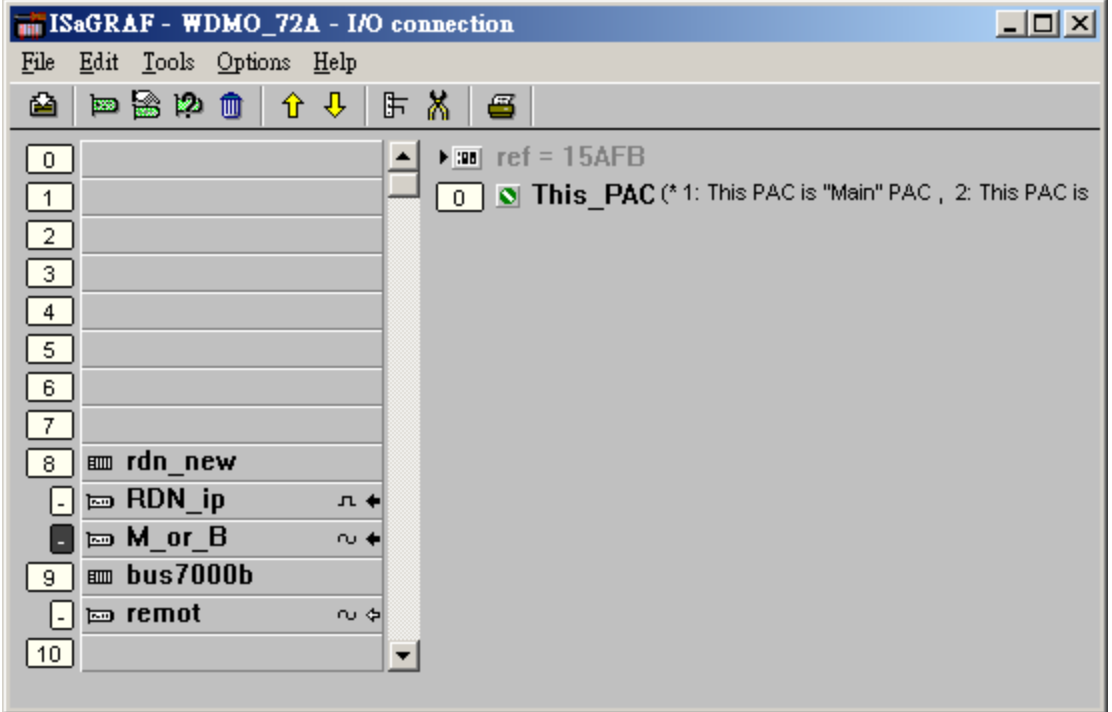

In the ISaGRAF project, the top program should be the program to handle all the RS-485 remote I-87K I/O and I-7000 I/O modules. (like the "GO\_7K87K" in the "wdmo\_72a" project). The second top program should be the program to handle the redundant data (like the "RDN Data" program in the "wdmo<sup>72a")</sup>.

Other program must place below the "GO\_7K87K" and "RDN\_Data" programs.

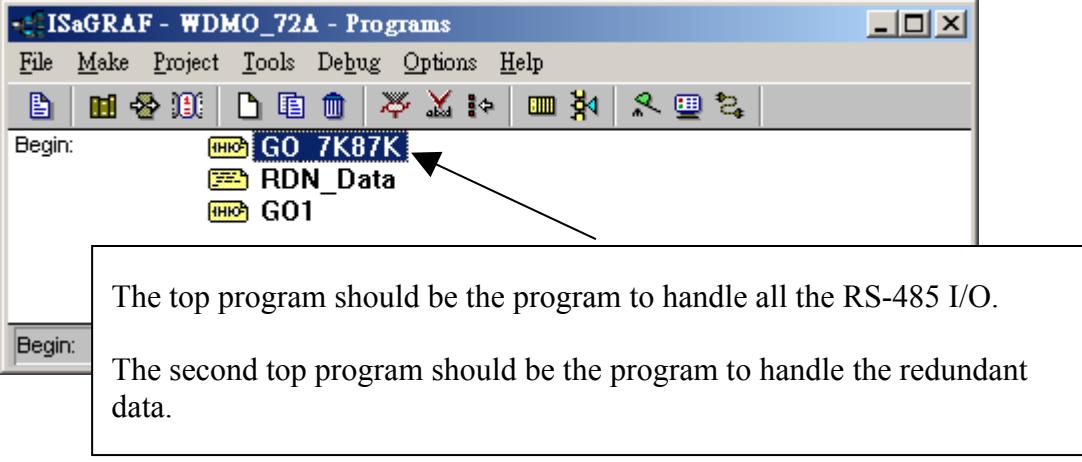

The top "GO\_7K87K" program in the "wdmo\_72a":

**Note**: The address setting of the connected I-87064W in the wdmo\_72a and wdmo\_72b project must set as 2 by the DCON utility and the communication parameter should set as 9600, 8, N, 1, No checksum.

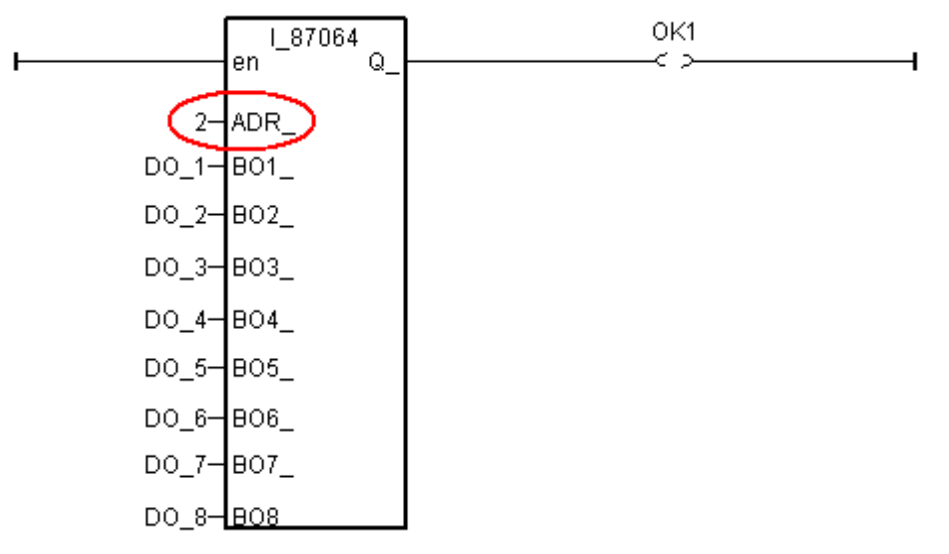

The second top "RDN\_data" prgram is as below. It handles all redundant data between the two controllers.

**if RDN** init then  $(*$  RDN init is declared with initial value at True  $*)$ **RDN** init  $:=$  **False**  $:$  (\* Only do it once in the first PLC scan cycle \*) (\* All output channels must set as redundant data \*) (\* All other control variable must set as redundant data \*) (\* Input channels in I-7000 and in remote I-87K I/O and in W-8x47's slot 1 to 7 are not necessary to set as redundant data because they are automatically updated \*) (\* TMP and RND\_init are declared as Boolean / Internal \*)  $TMP := RDN T(T1)$ ; (\* Timer \*)  $TMP := RDN$  B(DO 1) ; (\* Boolean \*)  $TMP := RDN$  B(DO 2) ; TMP  $:=$  RDN B(DO 3) ;  $TMP := RDN$  B(DO 4) ;  $\text{TMP} := \text{RDN} \text{B}(\text{DO} 5)$ ;  $\text{TMP}$  := RDN B(DO 6) ;  $TMP := RDN$   $B(DO 7)$  ; TMP  $:=$  RDN B(DO 8) ;  $TMP := RDN N(VAL 11)$  ; (\* Integer\*)  $TMP := RDN$  F(REAL Val) ; (\* Real \*) end if;

Please refer to [www.icpdas.com](http://www.icpdas.com/) > FAQ > Software > ISaGRAF > 093

#### **1.3: Download the ISaGRAF code to the new redundant system and debugging**

1. Each WinPAC-8xx7 (or W-8x47) has two 10/100Mbps ethernet port. One is LAN1, the other is LAN2 (Please plug one i-8135W in VP-25W7/23W7 and enable its 2nd ethernet port). The new redundant system has four IP address setting in **running mode**. They are Active IP1, Active IP2 and InActive IP1, InActive\_IP2. **These 4 IP address are set in the ISaGRAF project (Not in the VGA monitor of the controllers)**. The new redundant system will auto-change each controller 's ethernet port to the proper IP address. The active controller will use the Active\_IP1 and Active\_IP2, the other In-active controller will use the InActive\_ IP1 and InActive\_IP2. These 4 IP address should be set in the same IP domain. That is the first three number should be the same and the last number should be different. For example,

> Active\_IP1 : 192.168.2.191 Active\_IP2 : 192.168.2.192 InActive\_IP1 :192.168.2.193 InActive\_IP2 :192.168.2.194

2. To download the ISaGRAF code into the new redundant system, two controllers must use four another IP address setting in **design mode**. The IP address in the design mode is set on the controller 's VGA monitor with a mouse. Recommend to set as the following.

For example, if the IP in running mode is set as the above item 1, then here can set the two IP of the "Main" PAC on the VGA monitor as the following (The IP address of the design mode should be in the different domain than the IP of the running mode to prevent IP conflict accidently).

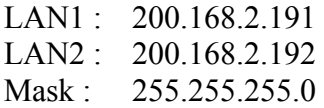

Then for Backup PAC, for example:

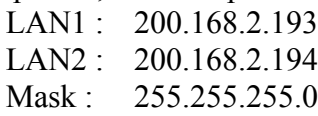

3. To download the ISaGRAF code into the redundant system by ethernet cable, please power off the controller, **then switch the Rotary Switchto "8" or "0" position, then power up controller. Then the controller will allow PC / ISaGRAF to stop and download code.** Please use the IP address listed in the above item 2 to download code. (**Controller is not allowed to stop and download code when it is power up with postion 7 and 9 <running mode>.** However it can be debug and test in running mode.)

**Note**: If the ISaGRAF project has been modified and re-compiled,the code should be download to both controllers. If download to only one controller, the new redundant system will have error. Because the code in there two WP-8xx7 (or VP-25W7/23W7) will become different, the redundant data is not exchangable.

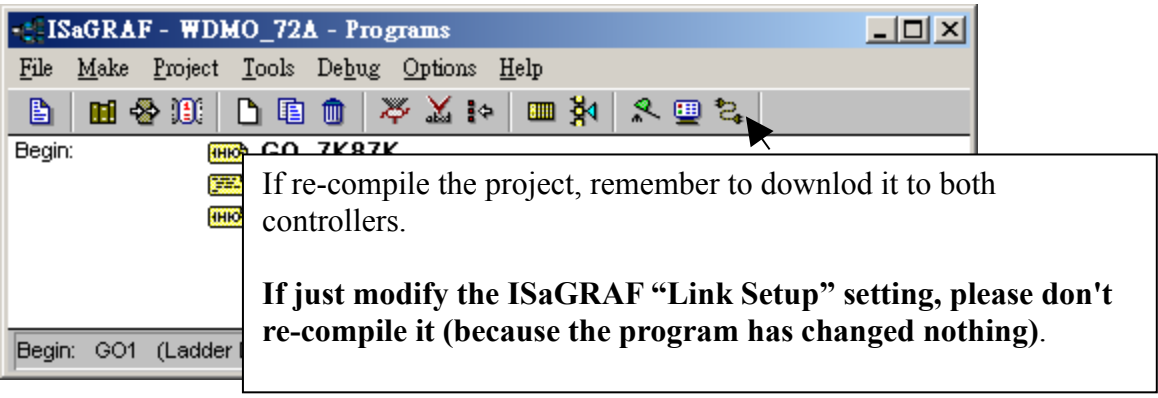

4. Please check if your PC 's IP and mask setting is in the same domain as the WinPAC-8xx7 (or VP-25W7/23W7 or W-8x47) 's IP setting listed in the above item 2 if the ISaGRAF can not connect the controller well.

Remember power OFF the controller and switch the rotary switch back to position 7 and 9 after download is completely finished. **Then check if the LAN1 , LAN2 and WP-8xx7 or VP-25W7/23W7 's COM2 (or W-8x47's COM3) cable is connected well before power ON it**. Then if it is ok, power ON both controllers to be in run-mode.

5. **The PC / HMI / SCADA software must always connect to the Active\_IP1 or to the Active\_IP2**, Please do not use PC / HMI / SCADA software connecting to the InActive\_IP1 and InActive\_IP2. (please refert to section 1.4 of the document to know more about programming InduSoft to connect to the new redundant system).

6. If the PC / HMI / SCADA detects any control switching from "Main" to the "Backup" PAC or from "Backup" to the "Main" PAC, the maintenance person must check if the redundant system has problem. The problem could be controller damaged, or power lost or WP-8xx7 COM2 (or VP-25W7/23W7 COM2 or W-8x47 COM3) cable problem or Ethernet cable problem or others..

In design time, it is better to use the RS-232 cable to download the ISaGRAF project to the WP-8447/8847 (or VP-25W7/23W7 or W-8x47) new redundant system (Then you don't have to chage the PC 's IP address frequently) . To do that, please power off these two controllers, turn the rotary switch to position 8 or 0, then power ON them. Then double click the "W4" on the bottom-right of the controller 's VGA monitor. Please set the "Setting" > "Mobus RTU Slave Port" to "COM3, 19200, 8, N, 1" for WinPAC-8447/8847 (COM3, 19200, 8, N, 1" for VP-25W7/23W7) (COM2:19200, 8, N, 1 for Wincon-8x47) . Then re-cycle the controller 's power once. Then later you can use the below RS-232 cable to download the ISaGRAF project (Controllers must power up with the rotary switch set at 8).

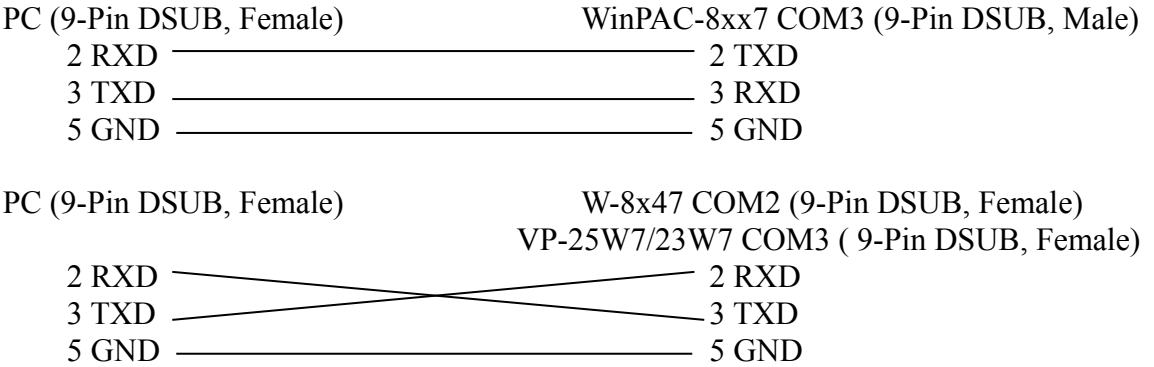

Note: The WinPAC-8147 doesn't have COM3 and COM4, however it can integrate with one I-8142iW or I-8144iW in its slot No. 0 to expands two or four RS-485 ports (COM5 thru. COM8).

#### **1.4: Programming InduSoft Project**

## Step1: Create a new project of InduSoft: 1. Select"File" $\rightarrow$ "New"

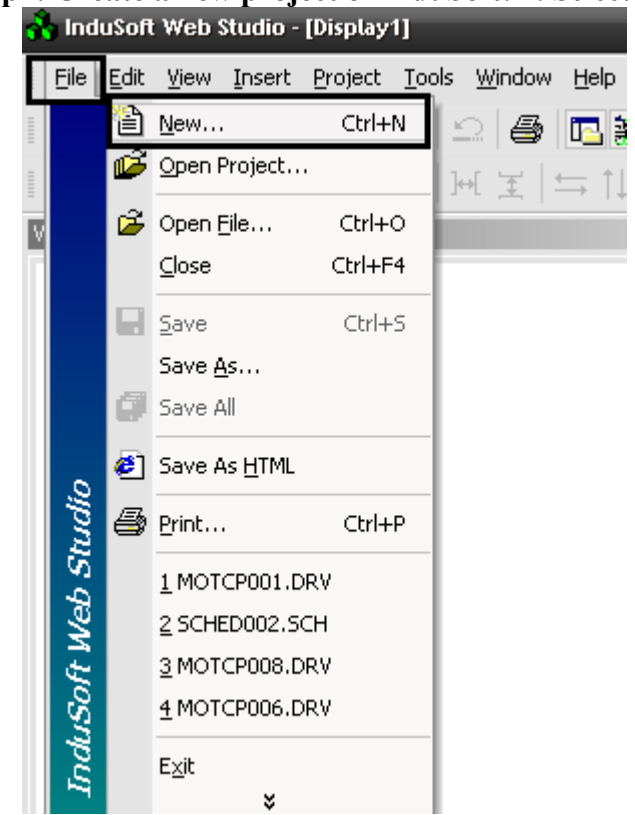

The InduSoft sample project is the "MTCP-RD.zip" .

Please visit [www.icpdas.com](http://www.icpdas.com/) > FAQ > Software > ISaGRAF > 093 to download it.

Then please un-zip it in a driver in your PC. For example, to D:\InduSoft\ . Then run the

"MTCP-RD.app" to start the InduSoft HMI.

**Note**: Your PC must have the InduSoft installed, or it will not work.

2. Select"Project" and key in the project name as"MTCP-RD". Then, select "Target platform" as "Lite Interface"and select "OK"

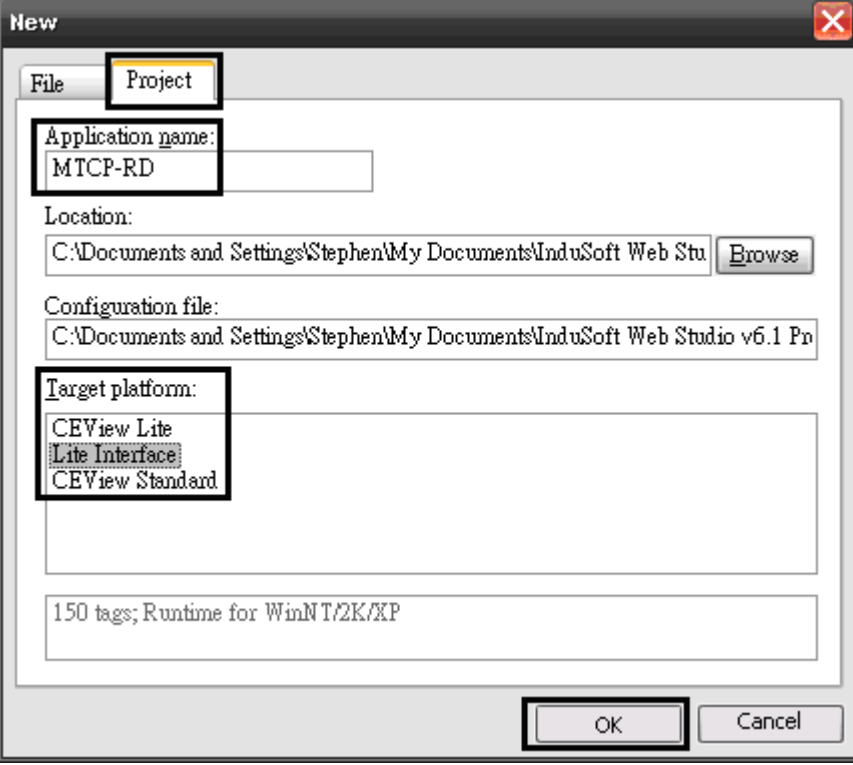

#### **Step2: Declare InduSoft variables**

**1. Declare a "class" name as "Trig\_Sts"**

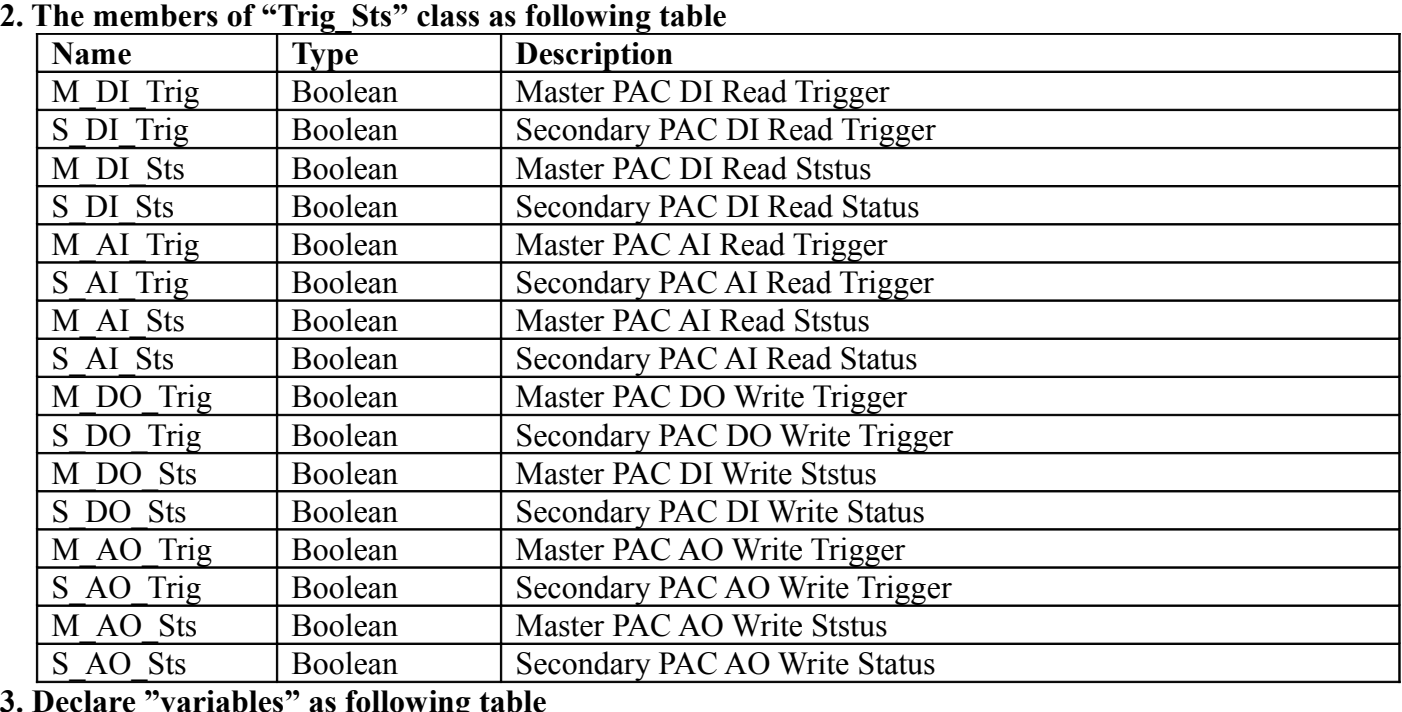

**3.** Dec

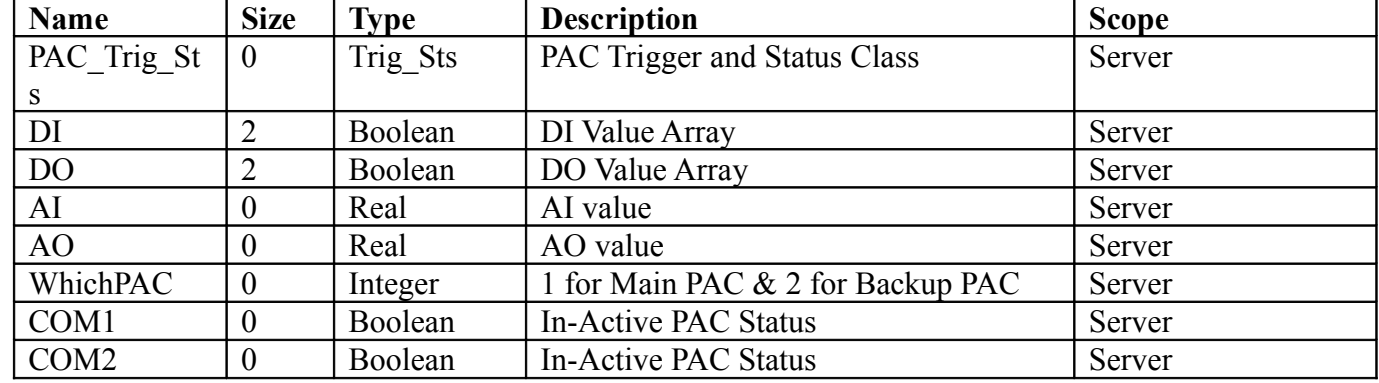

#### **Step 3: Declare Modbus address**

1 : Add Modbus TCP driver: Click right mouse button on"Drivers" icon then select"Add/Remove drivers"

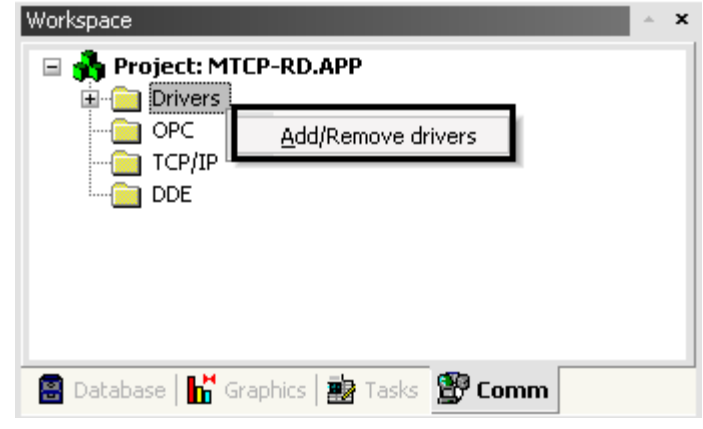

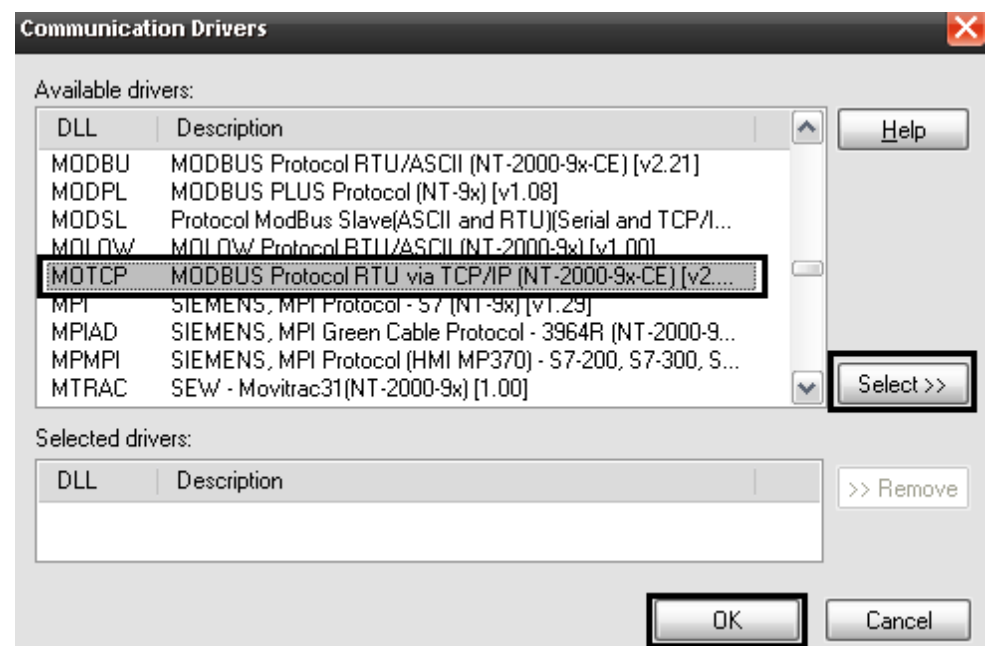

2. Select "Insert" on the icon of "MOTCP" to add MOTCP sheet (10 sheets for all) Workspace

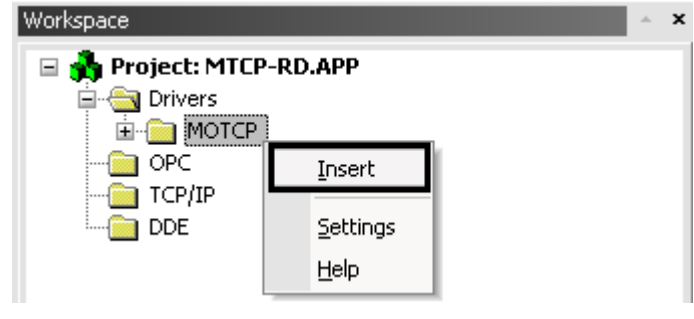

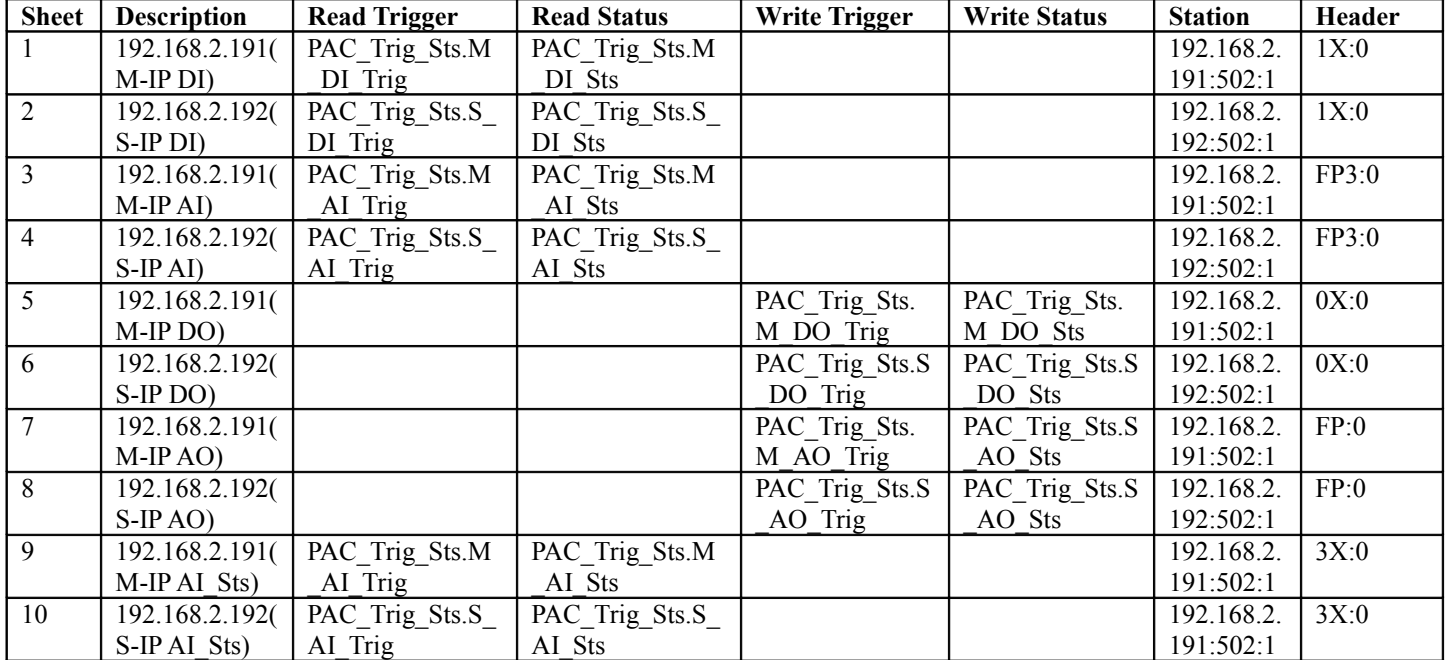

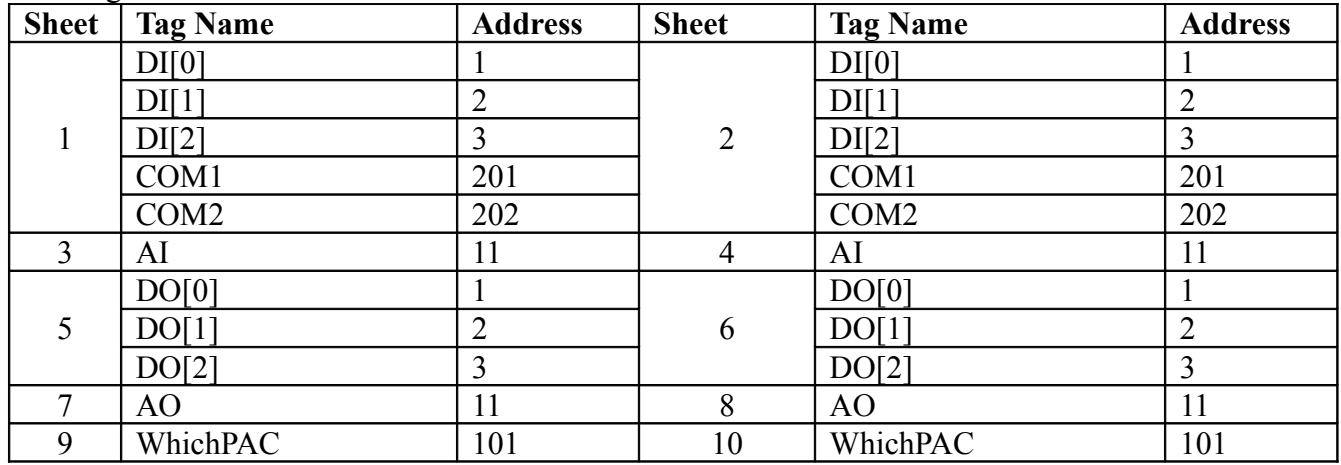

The configuration for each sheet as below:

# **Step 4: Configure"Scheduler"**

1. Add "Scheduler" object

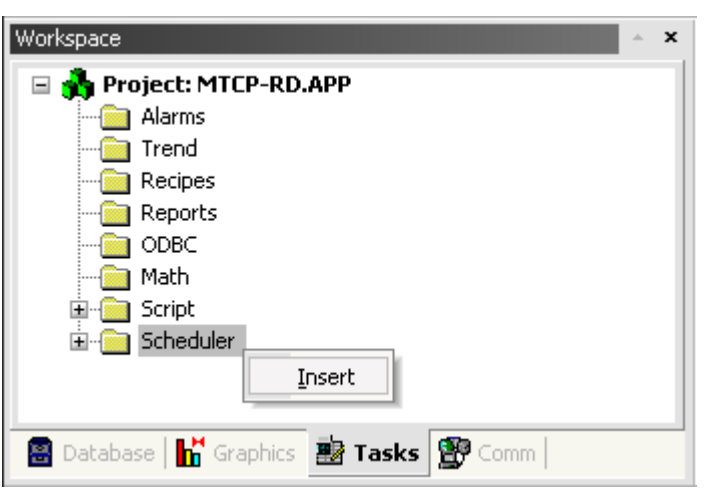

| Event | Time       | Tag                    | <b>Expression</b>          | <b>Disable</b>                     |
|-------|------------|------------------------|----------------------------|------------------------------------|
| Clock | 00:00:00.2 | PAC Trig Sts.M DI Trig | not PAC_Trig_Sts.M_DI_Trig | PAC Trig Sts.M DI Sts $\leq 0$ and |
|       |            |                        |                            | PAC Trig Sts.S DI Sts=0            |
| Clock | 00:00:00.2 | PAC Trig Sts.S DI Trig | not PAC Trig Sts.S DI Trig | PAC Trig Sts.M DI Sts=0            |
| Clock | 00:00:00.2 | PAC Trig Sts.M AI Trig | not PAC Trig Sts.M AI Trig | PAC Trig Sts.M AI Sts $\leq 0$ and |
|       |            |                        |                            | PAC Trig Sts.S AI Sts=0            |
| Clock | 00:00:00.2 | PAC Trig Sts.S AI Trig | not PAC Trig Sts.S AI Trig | PAC Trig Sts.M AI Sts=0            |
| Clock | 00:00:00.2 | PAC Trig Sts.M DO Trig | not PAC Trig Sts.M DO Trig | PAC Trig Sts.M DO Sts $\leq 0$ and |
|       |            |                        |                            | PAC Trig Sts.S DO Sts=0            |

2. Define this object as " R/W data from M/S IP" and add following data

| Event | Time       | Tag                                   | <b>Expression</b>          | <b>Disable</b>                                                |
|-------|------------|---------------------------------------|----------------------------|---------------------------------------------------------------|
| Clock | 00:00:00.2 | PAC Trig Sts.S DO Trig                | not PAC Trig Sts.S DO Trig | PAC Trig Sts.M DO Sts=0                                       |
| Clock | 00:00:00.2 | PAC Trig Sts.M AO Trig                | not PAC Trig Sts.M AO Trig | PAC Trig Sts.M AO Sts $\leq 0$ and<br>PAC Trig Sts.S AO Sts=0 |
| Clock |            | $00:00:00.2$   PAC_Trig_Sts.S_AO_Trig | not PAC_Trig_Sts.S_AO_Trig | PAC Trig Sts.M AO Sts=0                                       |

**Step 5: Design HMI:** 1. Refer to the following picture to make a HMI page

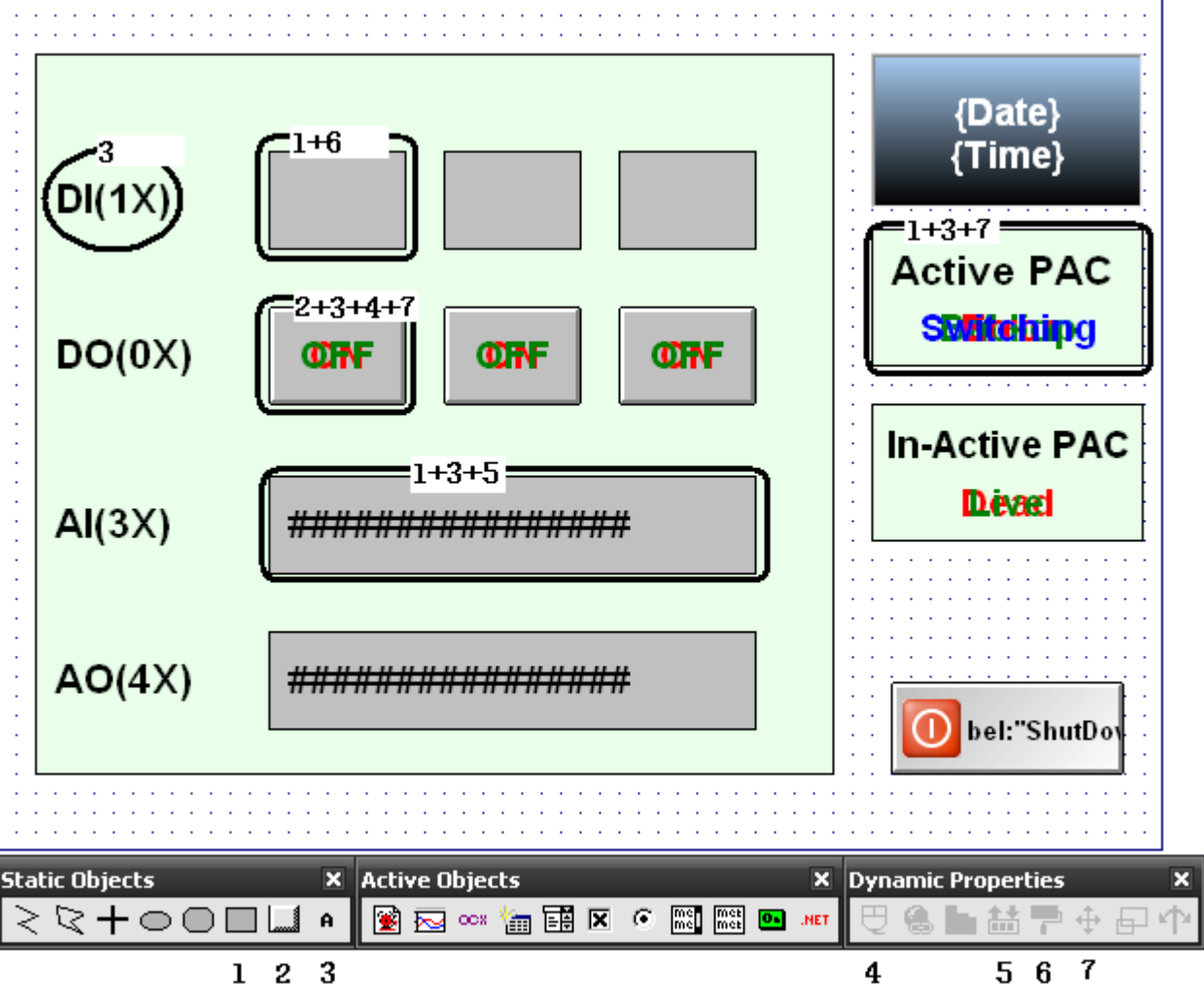

#### 2. Configure link between HMI components and tags

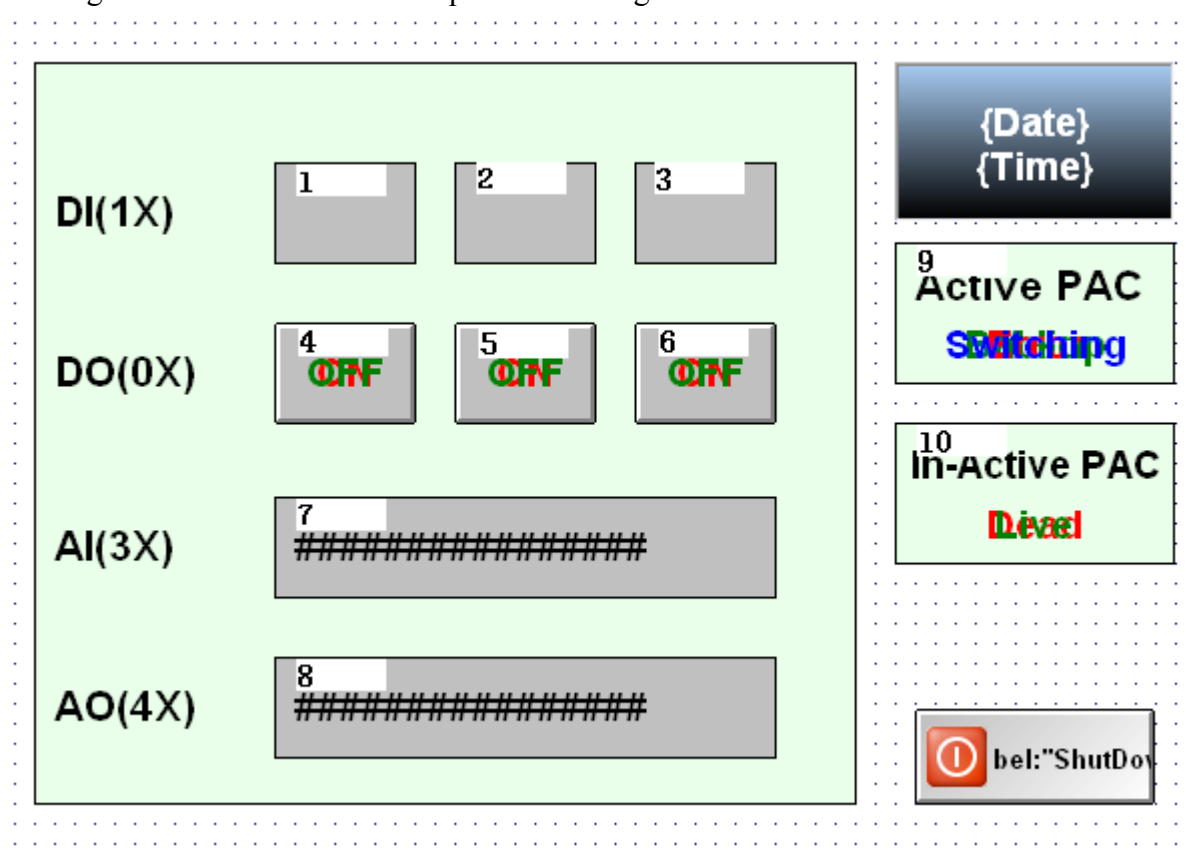

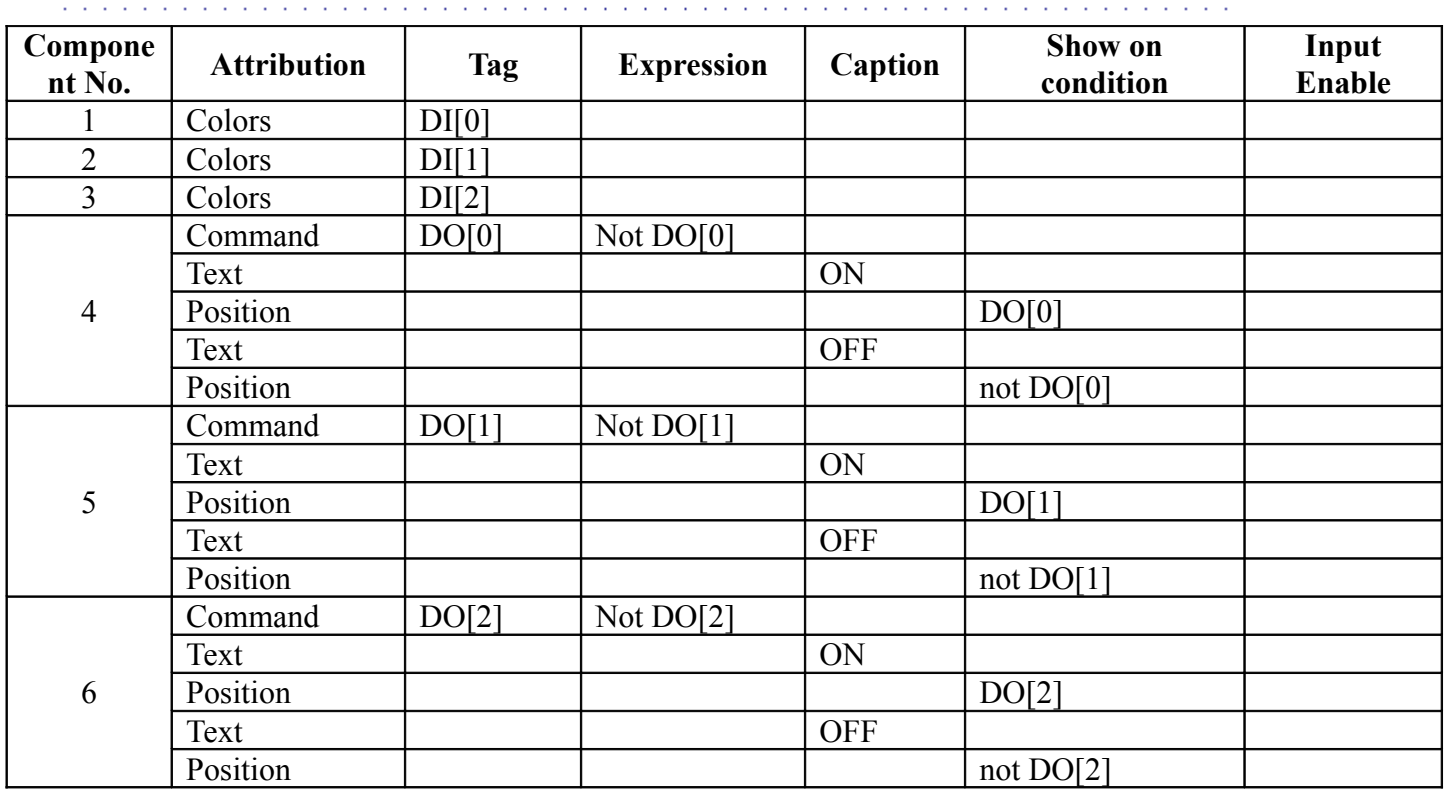

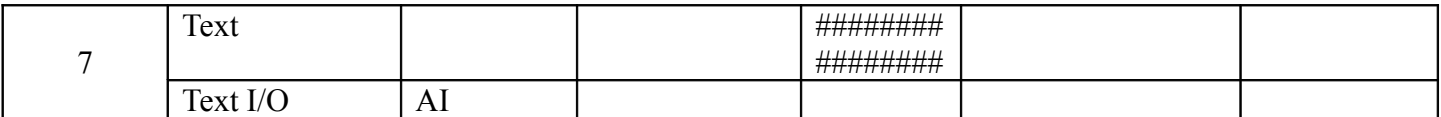

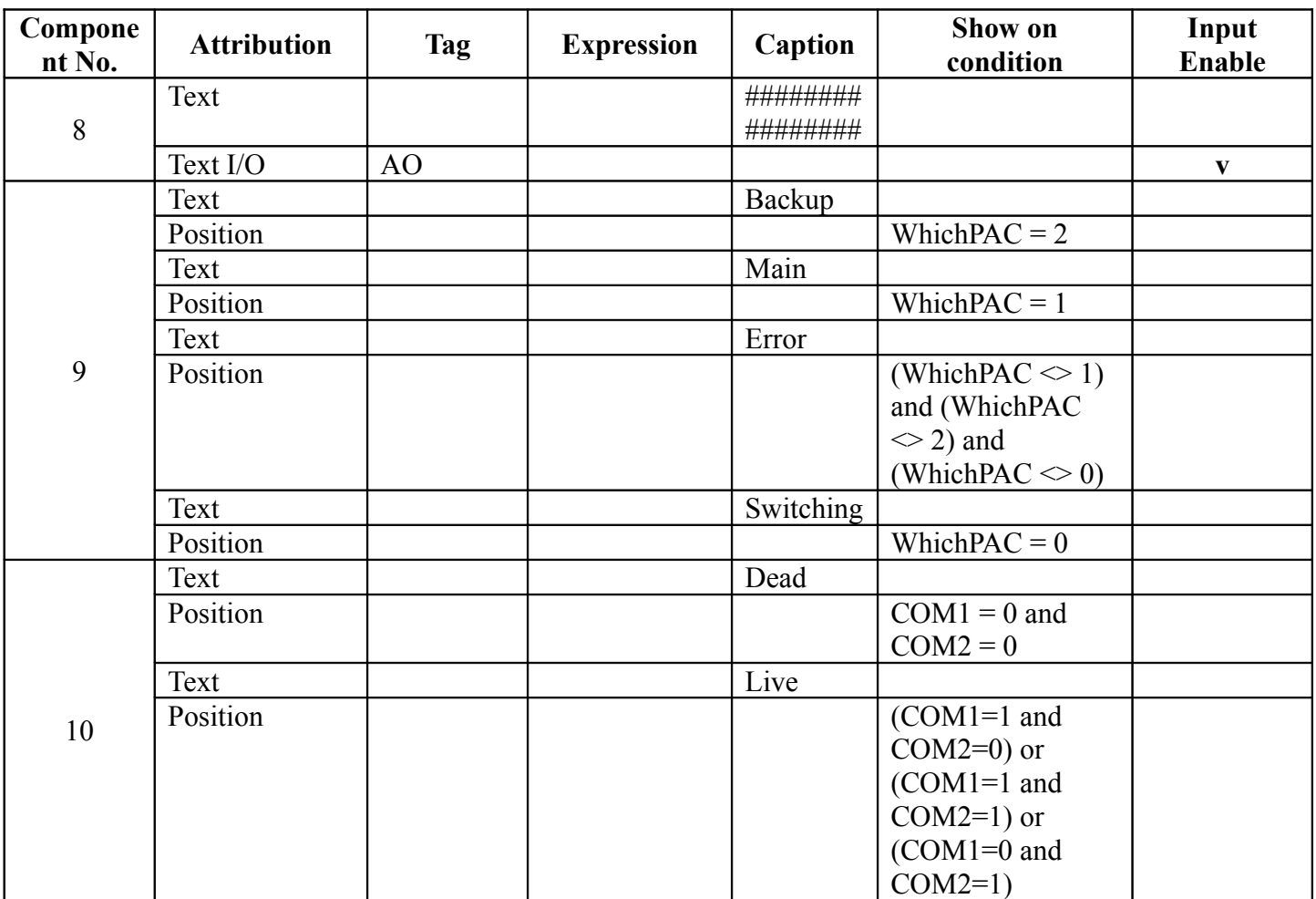

Step 5: Run InduSoft: Select "Project">"Run Application"

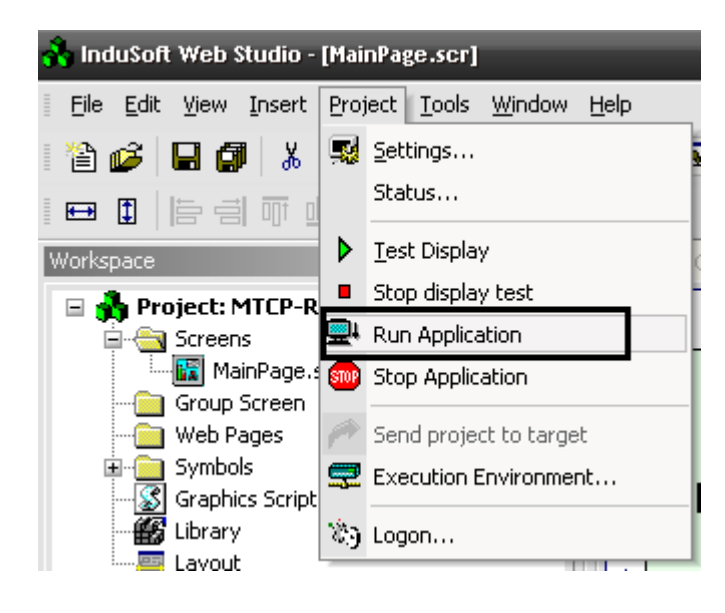